## 教室 AP 如何上網(A:學生專用的平板車)

1. 用班級電腦上網進入校網首頁右上角「教學載具認證管理系統」按鈕連結到認證網頁: <https://wifi-auth.kh.edu.tw/>

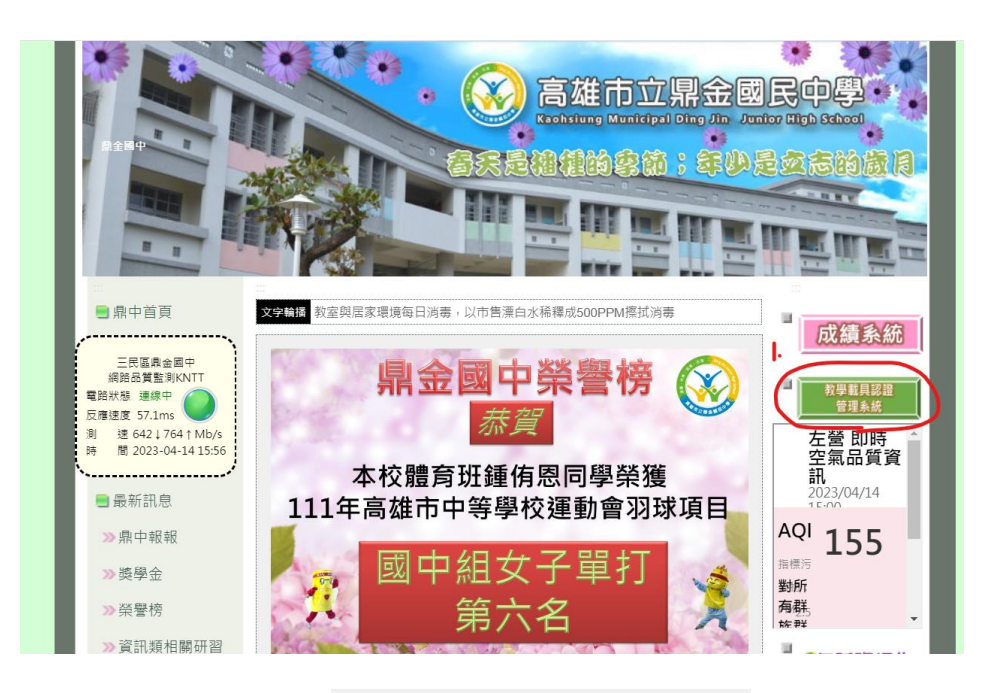

2. 點選查詢 QRcode

## 教學載具認證管理系統

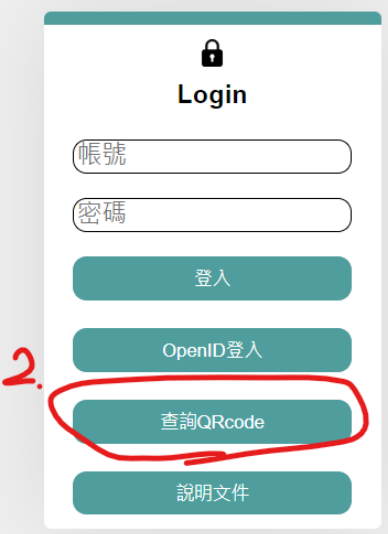

3. 可利用搜尋輸入該間教室的 AP 編號(牆上的機器有寫)

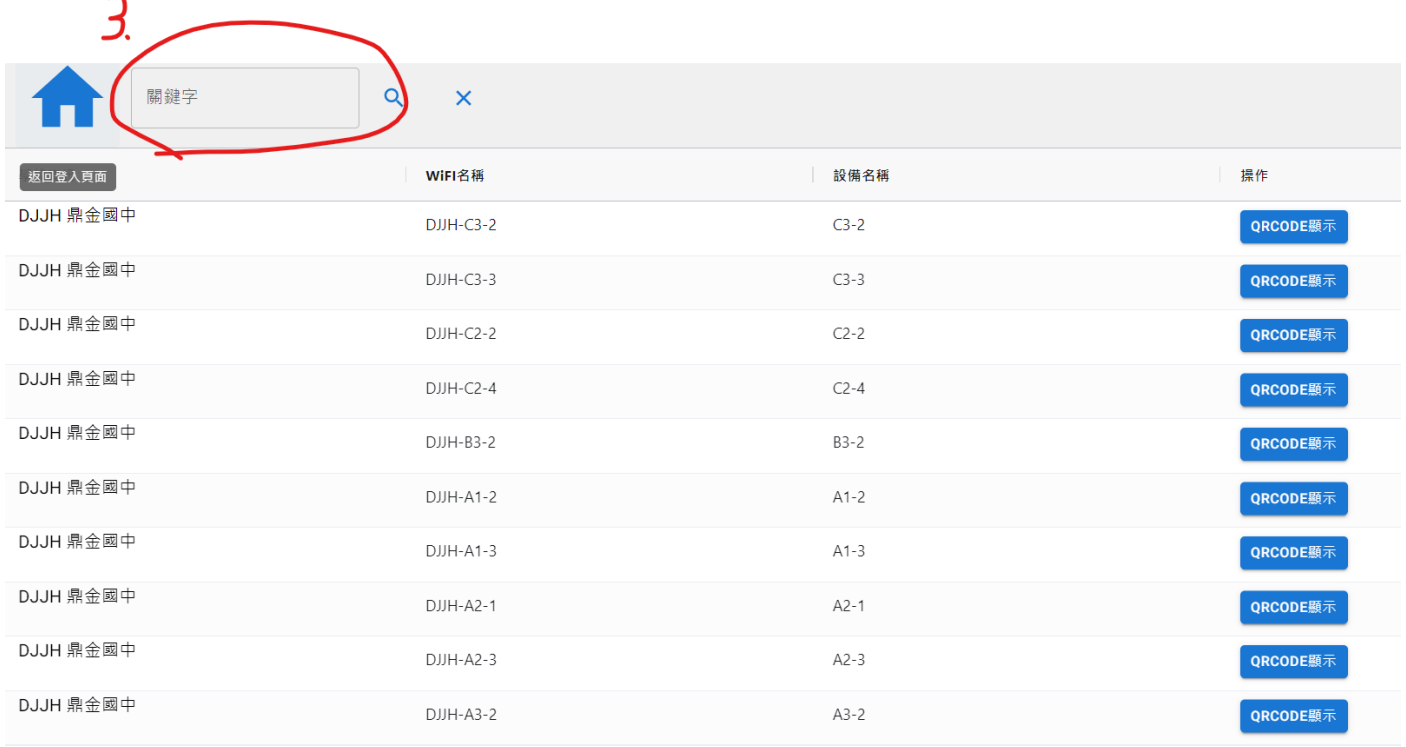

4. 步驟五:點擊該間教室編號【QRcode 顯示】即可讓學生用平板內 Wifi QRcode 掃描器,掃描 後按下連結(connect)就能連線上網。

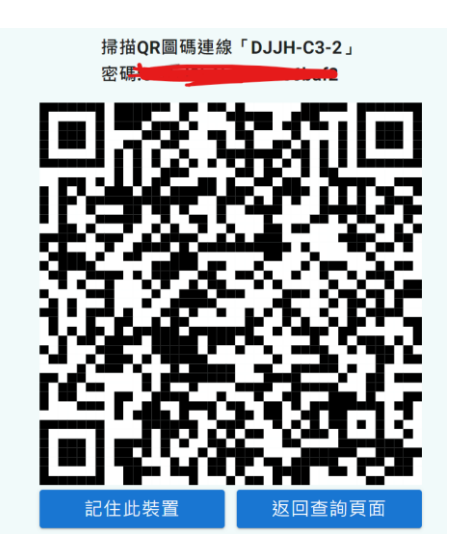

## 教室 AP 如何上網?(B:教師自己的手機或筆電) 想用教室 AP 無線上網之"載具註冊"

一、SSID 選 eduroam 則類似辦公室 KH 用 openID 帳號+資訊服務入口密碼登入

· 範例: 我的Open ID帳號是abc123

- ▶ 在要連KH的話, 帳號就是abc123
	- ▶ 在要連eduroam的話, 帳號就是abc123@kh.edu.tw
- 二、SSID 選教室代碼

必須先去校網首頁右上角「教學載具認證管理系統」進行載具註冊,第一次通過認證後,以 後同一個載具便可以在不同教室使用 AP 來上網,方法同平板車的平板。

1. 載具註冊: 進入校網首頁右上角「教學載具認證管理系統」按鈕連結到認證網頁: <https://wifi-auth.kh.edu.tw/>

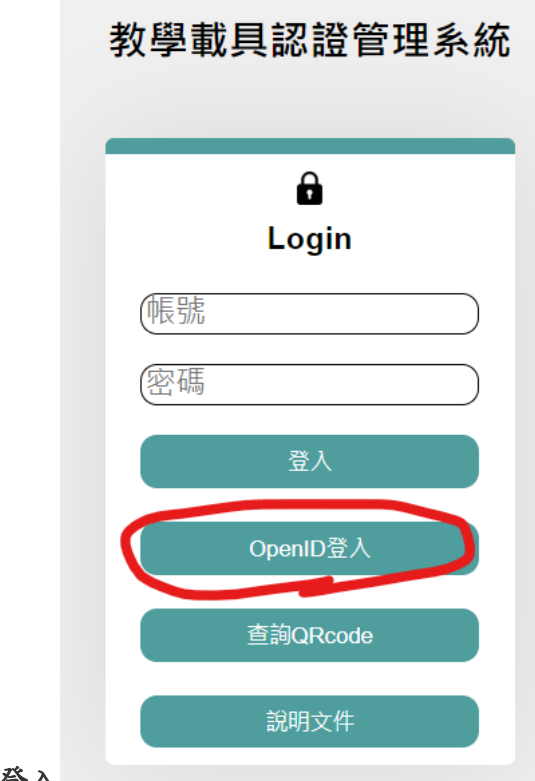

2.選 OPENID 登入

3.步驟三:點選【載具註冊管理】

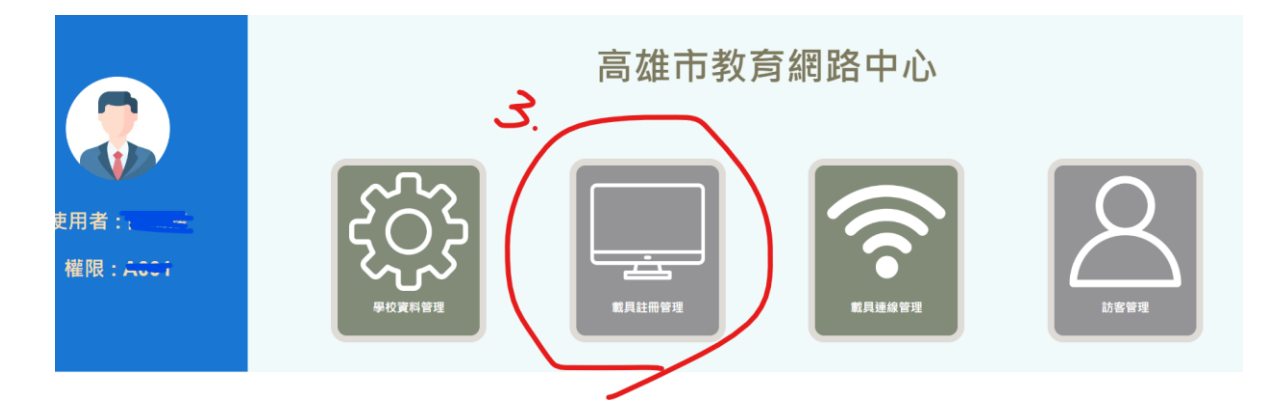

4.填好【\*內所有資料】,(教室代碼任選一間即可),比較需要克服的是你必須查

出你的載具的 MAC 位址

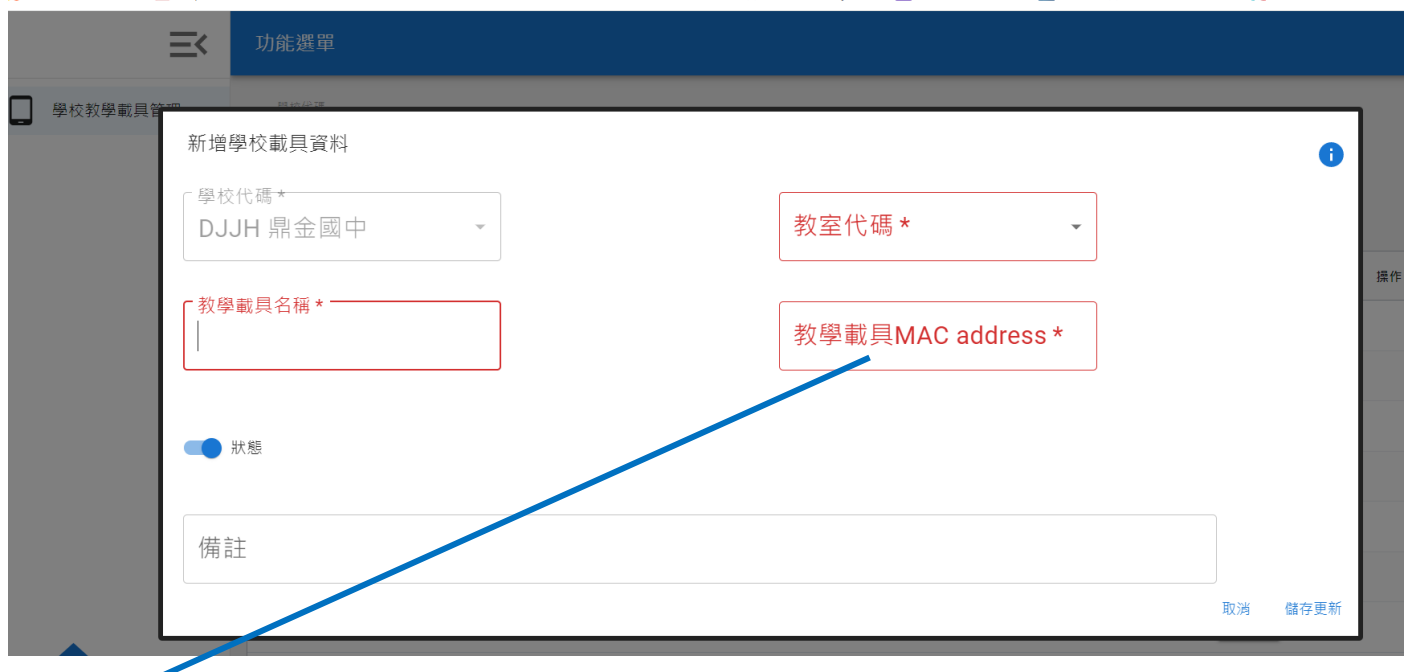

▶查筆電或平板的 MAC: 在搜尋框 (WIN + S) 中输入 cmd, 在 CMD 中下 指令 ipconfig(空一格)/all 然後按下 enter,查看資料中:無線區域網路介面卡 Wi-Fi 的" 實體位址"將此實體位址(即要填的 MAC 位址)中所有的"- "改成":"填到載具註冊 MAC 位址

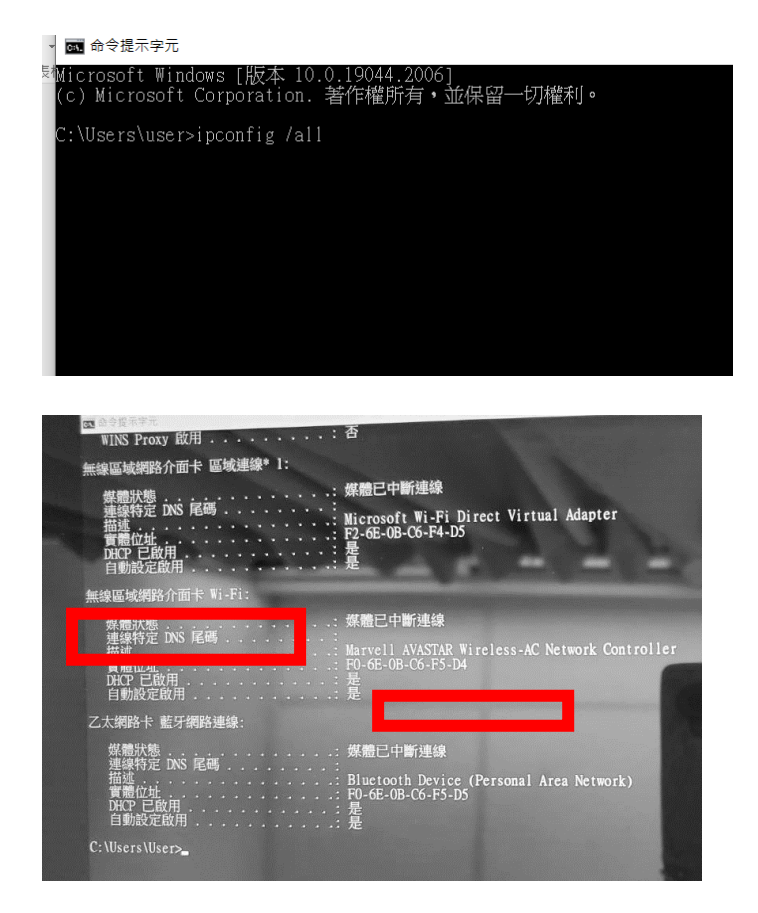

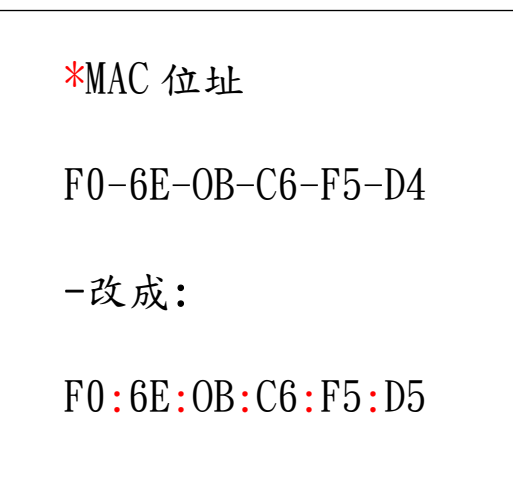

▶查手機 MAC:每台手機不太一樣,以我自己的三星手機為例: 設定/關於手機/狀態/看到 wifi-mac 位址

另外手機載具註冊管理後,須在 WIFI 中找出該教室的 SSID 長按出現/管理網路設定/進 階/MAC 位址類型把<mark>隨機化 MAC 改成手機 MAC</mark>

以上載具註冊完成回到載具連線管理,找出該間教室 QRCODE,然後掃描 QRCODE 上網